## UNIVERSITÀ DEGLI STUDI DI PADOVA / UNIVERSITY OF PADUA

### DIPARTIMENTO DI MATEMATICA "TULLIO LEVI-CIVITA" / DEPARTMENT OF MATHEMATICS

## "TULLIO LEVI-CIVITA"

# **Istruzioni per la compilazione della domanda di partecipazione alla selezione per assegni di ricerca nell'ambito del seguente progetto / Guidelines for submitting applications for the awarding of Research Grants in the context of the following project**

## *"Task and Web Mining"*

PROCEDURA ATTIVA DAL 30/11/2023 ORE 14:00 AL 15/12/2023 ORE 13:00 (CET) al link https://pica.cineca.it/unipd

ONLINE SUBMISSION AVAILABLE FROM NOVEMBER 30,2023 AT 2 PM DECEMBER 15,2023 AT 1 PM (CET) at <https://pica.cineca.it/unipd>

- 1. La domanda di partecipazione alla selezione,  $|1$ . nonchè i relativi allegati, devono essere presentati online, utilizzando esclusivamente la piattaforma informatica PICA resa disponibile all'indirizzo https://pica.cineca.it/unipd/
- 2. Il candidato potrà accedere alla piattaforma autenticandosi utilizzando il Sistema Pubblico di Identità digitale (SPID – livello di sicurezza 2) o le proprie credenziali istituzionali (SSO Single Sign On). In alternativa il candidato potrà effettuare la registrazione al sistema, seguendo le istruzioni sotto riportate.
- 3. Prima di compilare la domanda è consigliato leggere attentamente il bando, in particolare accertarsi di possedere i requisiti richiesti e verificare quali sono i documenti da allegare.
	- 4. Attenzione: tutti i documenti necessari per la domanda dovranno essere caricati in formato elettronico PDF e in alcuni casi, prima di essere allegati, stampati, firmati e ricaricati. Si consiglia pertanto di utilizzare una postazione munita di stampante e scanner.
- 5. E' possibile compilare la domanda anche accedendo più volte alla piattaforma. In questo caso il candidato può accedere alla domanda in sessioni successive cliccando sul tasto MODIFICA e riprendere la compilazione della domanda stessa; i dati inseriti devono essere di volta in volta salvati.
- 6. Ulteriori informazioni relative alle procedure di selezione previste dal presente bando possono essere richieste scrivendo a [assegni.ricerca@math.unipd.it](mailto:assegni.ricerca@math.unipd.it) informazioni e
- The application for participation in the selection procedure as well as the relative attachments, must be submitted online using exclusively the PICA IT platform available at <https://pica.cineca.it/unipd/>
- 2. Applicants will be able to access the platform by self-authenticating using the Public Digital Identity System (SPID - security level 2) or their institutional credentials (SSO - Single Sign-On). Alternatively, applicants can register on the system by following the instructions below.
- 3. Before filling in the application form, please read the selection notice carefully to check that you meet the eligibility criteria and the documents to be submitted.
- 4. N.B.: all documents must be uploaded in electronic pdf format and in some cases they must be printed and signed before being uploaded. Applicants are therefore advised to use a PC connected to a printer and a scanner.
- 5. The application form can be filled in at different times by saving your data, logging out and logging in again. In this case, applicants can access the application form in subsequent sessions by clicking on MODIFY and resume filling in the application form; the data entered must be saved each time.
- 6. Further information on the selection procedure for this notice can be requested by writing to [assegni.ricerca@math.unipd.it](mailto:assegni.ricerca@math.unipd.it) ; questions related to scientific aspects of the project can

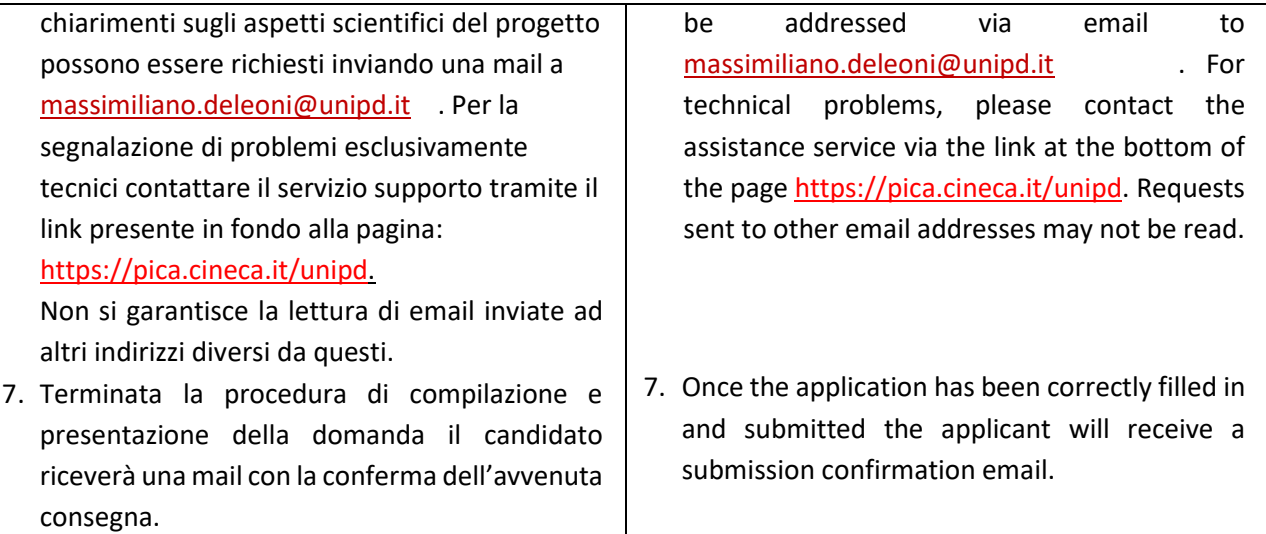

# **1. REGISTRAZIONE E ACCESSO ALLA PIATTAFORMA / REGISTRATION AND LOGGING INTO THE PLATFORM**

Per accedere alla piattaforma è necessario collegarsi al sito https://pica.cineca.it/unipd/ <https://pica.cineca.it/unipd/>

### **e procedere all'autenticazione utilizzando:**

- 1. le credenziali SPID Sistema Pubblico d'Identità Digitale, scegliendo dalla pagina delle federazioni disponibili l'ente Università di Padova. Qualora il candidato ne fosse sprovvisto può richiederle seguendo le indicazioni del sito https://www.spid.gov.it/ (fig. 1)
- 2. le proprie credenziali istituzionali (SSO Single Sign On).
- 3. le credenziali di accesso dell'account LOGINMIUR. Nel caso in cui l'utente abbia smarrito le credenziali potrà recuperarle cliccando sull'opzione "Credenziali dimenticate?" (fig. 1)
- 4. registrandosi in piattaforma cliccando su "Nuova Registrazione" (fig. 1). Dopo aver inserito tutti i dati richiesti dalla procedura di registrazione, cliccare su "Nuova registrazione" (fig. 2); il sistema invierà all'indirizzo di posta inserito una mail con le indicazioni per confermare la registrazione. Nel caso in cui il candidato non riceva la mail o non riesca a visualizzarla deve contattare il servizio supporto tramite il link presente in fondo alla pagina https://pica.cineca.it/unipd.

To access the platform please go to the website

## **and log in using:**

- 1. your SPID (Public Digital Identity System) credentials, choosing the University of Padua from the page of the available entities. If you do not have these credentials, you can request them by following the instructions on the website <https://www.spid.gov.it/> (fig. 1)
- 2. your institutional credentials (SSO Single Sign-On)
- 3. the credentials for your LOGINMIUR account. If you have a username and a password but you do not remember them, please click on "Forgot your credentials?" (fig. 1)
- 4. registration on the platform by clicking on "New registration" (fig. 1). After having completed all the requested fields, please click on "New registration" (fig. 2); the system will send an email to the email address you indicated during registration telling you how to confirm your registration. If you do not receive this email, please contact the assistance service via the link at the bottom of the page https://pica.cineca.it/unipd.

# Fig 1 – Pagina di autenticazione utente / User authentication page

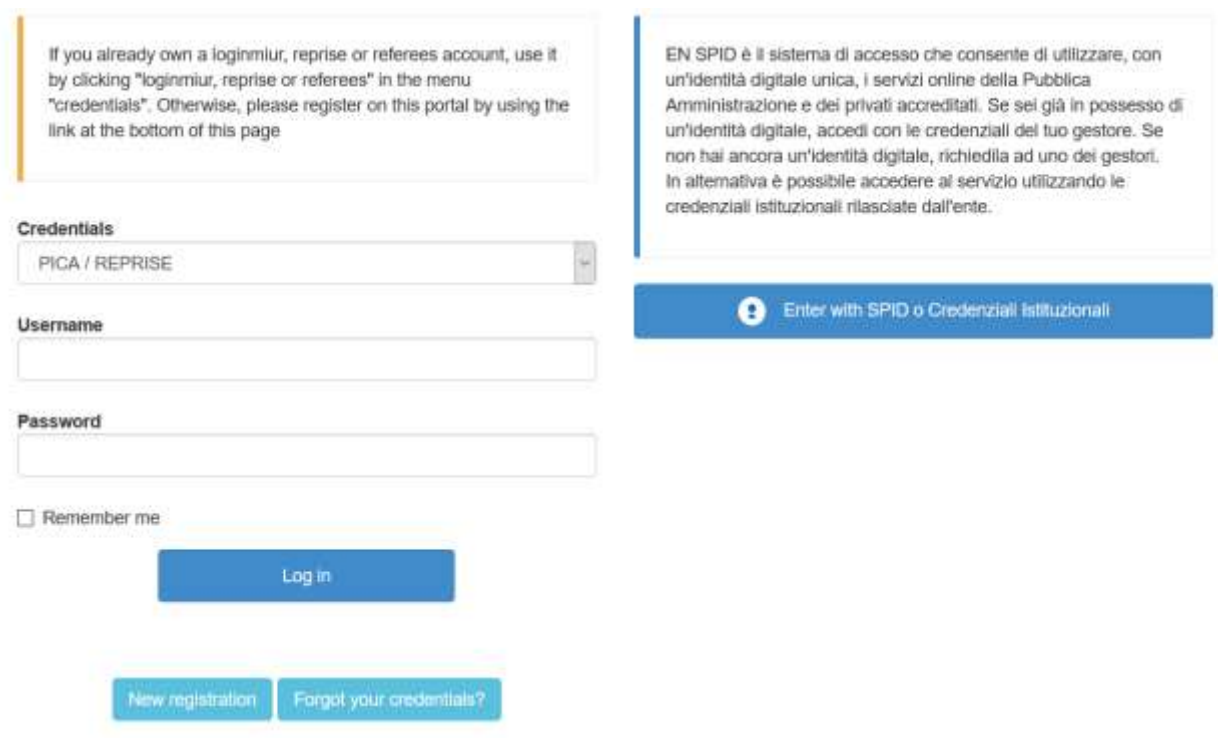

## Fig. 2 – Nuova Registrazione dati utente / New user's registration data

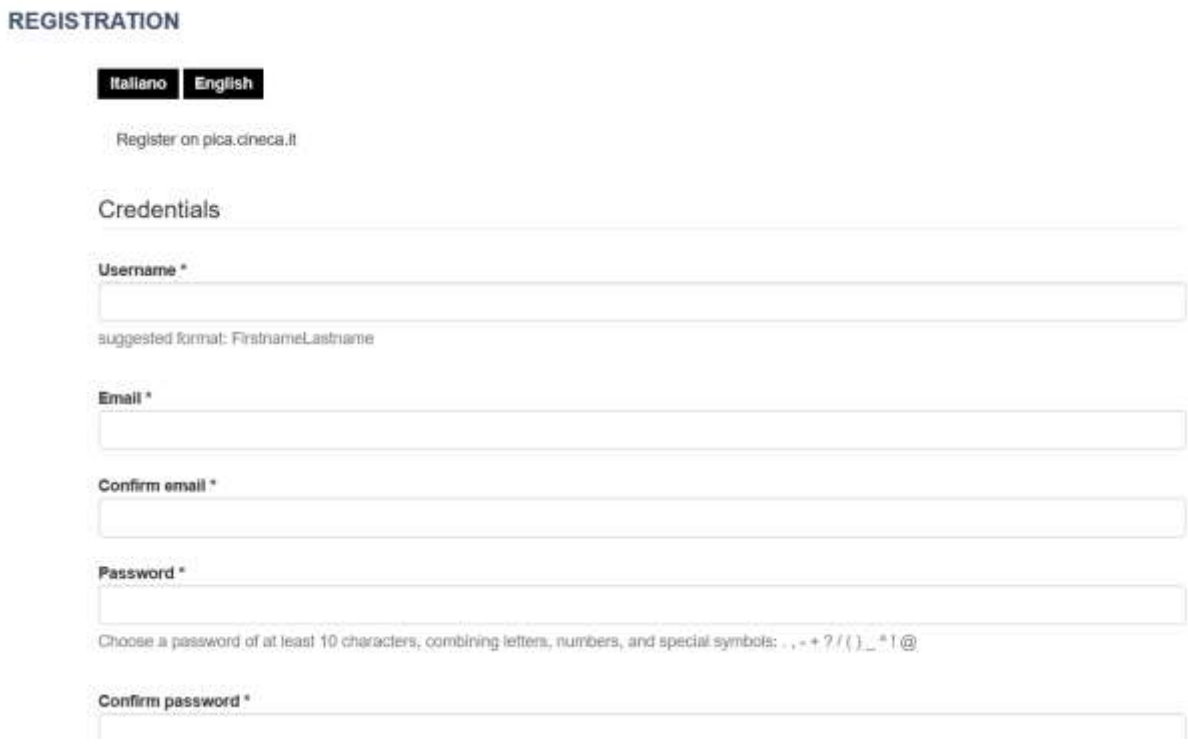

# 2. ACCESSO ALLA PROCEDURA DI COMPILAZIONE DELLA DOMANDA / ACCESSING THE APPLICATION FORM

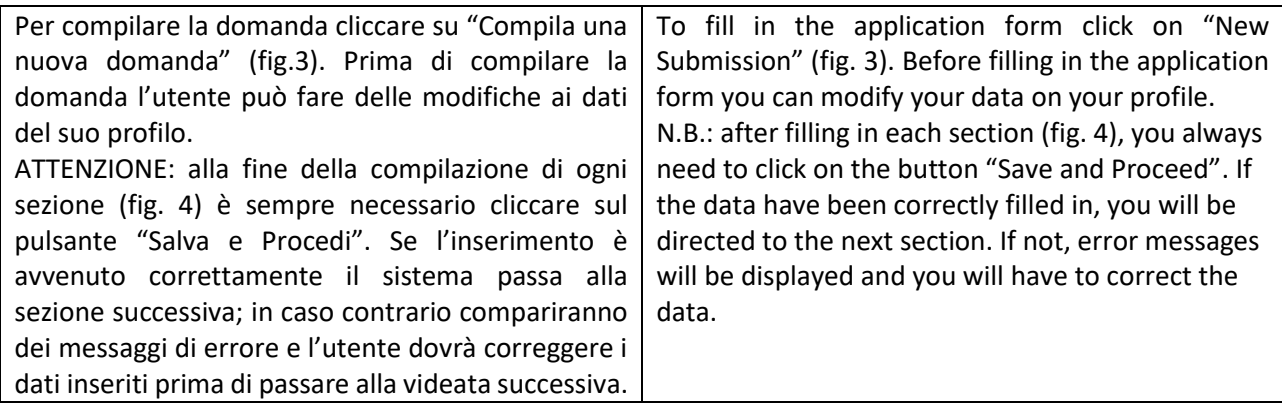

Fig.3 – Inizio procedura di inserimento domanda / New submission

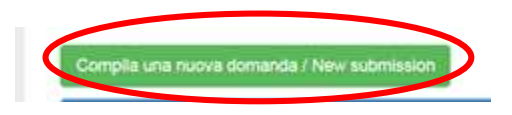

3. SEZIONI DELLA DOMANDA / SECTIONS OF THE APPLICATION (fig. 4)

A Crusosto Dashboard

Indice/Index

Domanda/Application ld: 147283

. Traftamento dati personali e Dichiarazione di responsabilità i Information notice on personal data treatment and Declaration of Liability

- Dati anagrafici e recapiti / Personal and Contact Data
- Titoli di studio / Qualifications
- Test e Curriculum Vitae / Thesis and Curriculum Vitae
- · Allegati / Attachments
- Dichiarazioni / Declarations

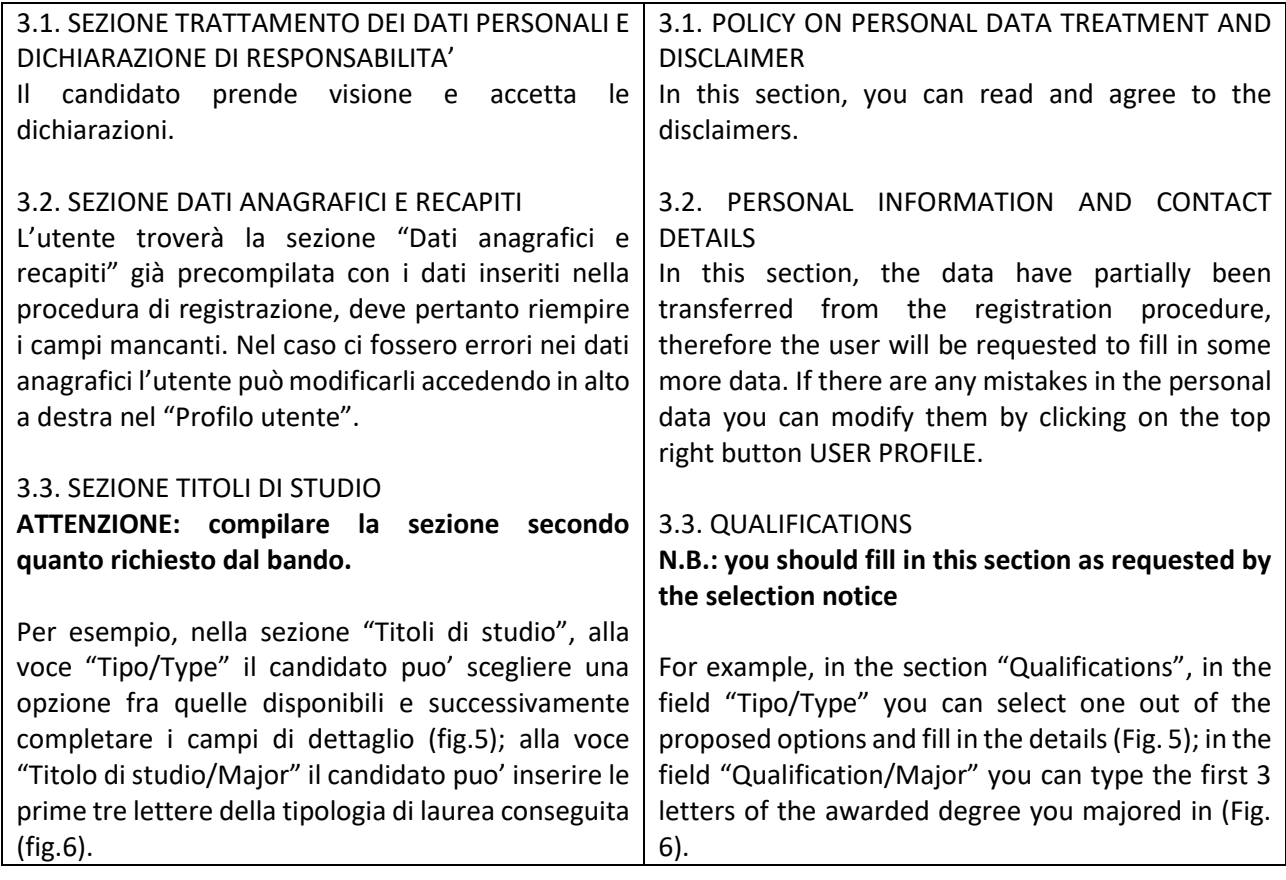

# Fig. 5– Sezione "Titoli di studio", voce "Tipo/Type" / Section "Qualifications", field "Tipo/Type"

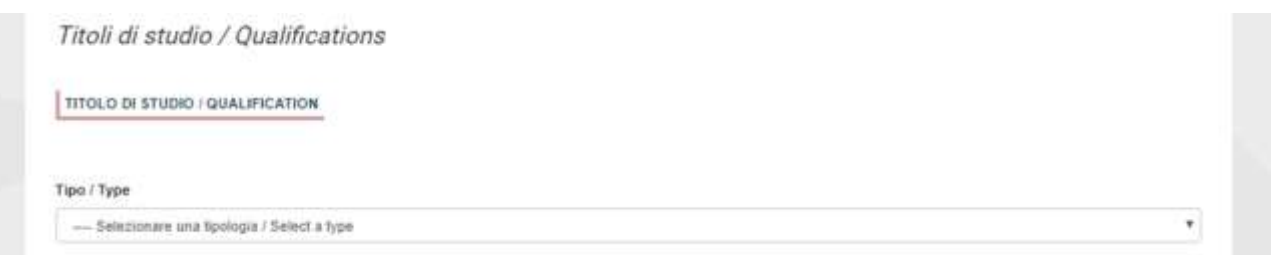

# Fig. 6– Sezione "Titoli di studio", voce "Titolo di Studio/Major" / Section "Qualifications", field "Qualification/Major"

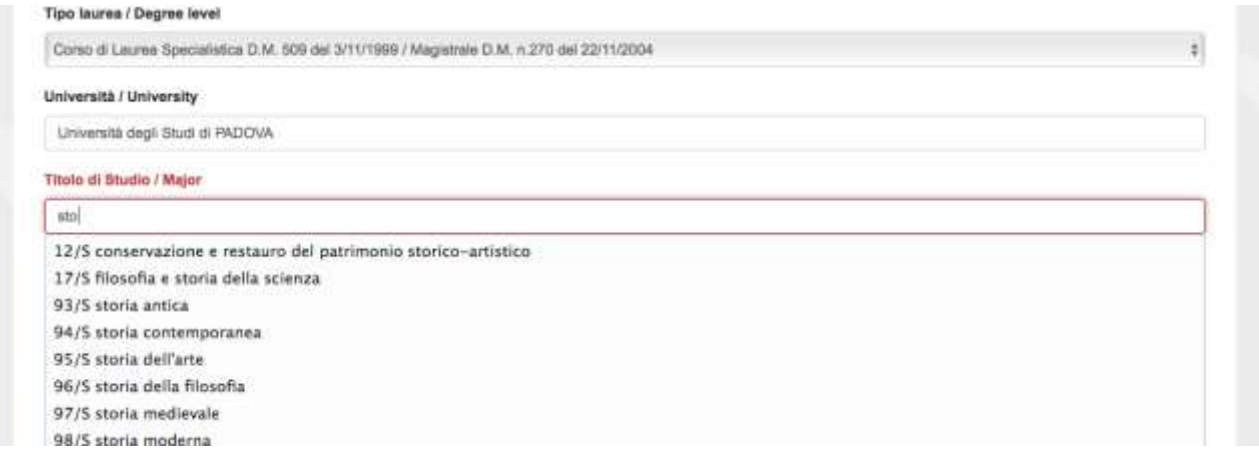

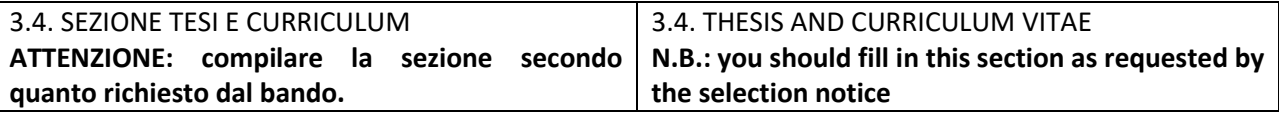

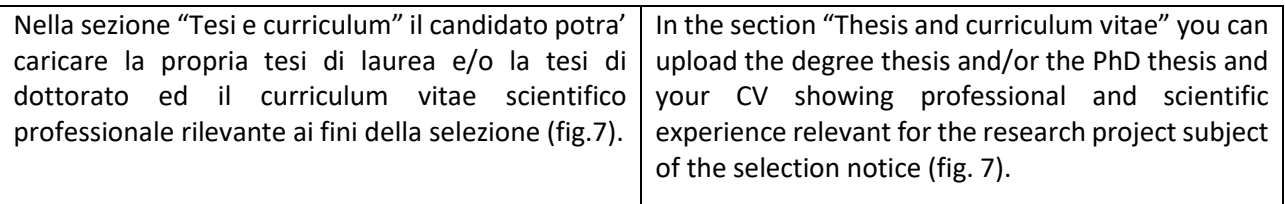

# Fig. 7 – Tesi e CV / Thesis and CV

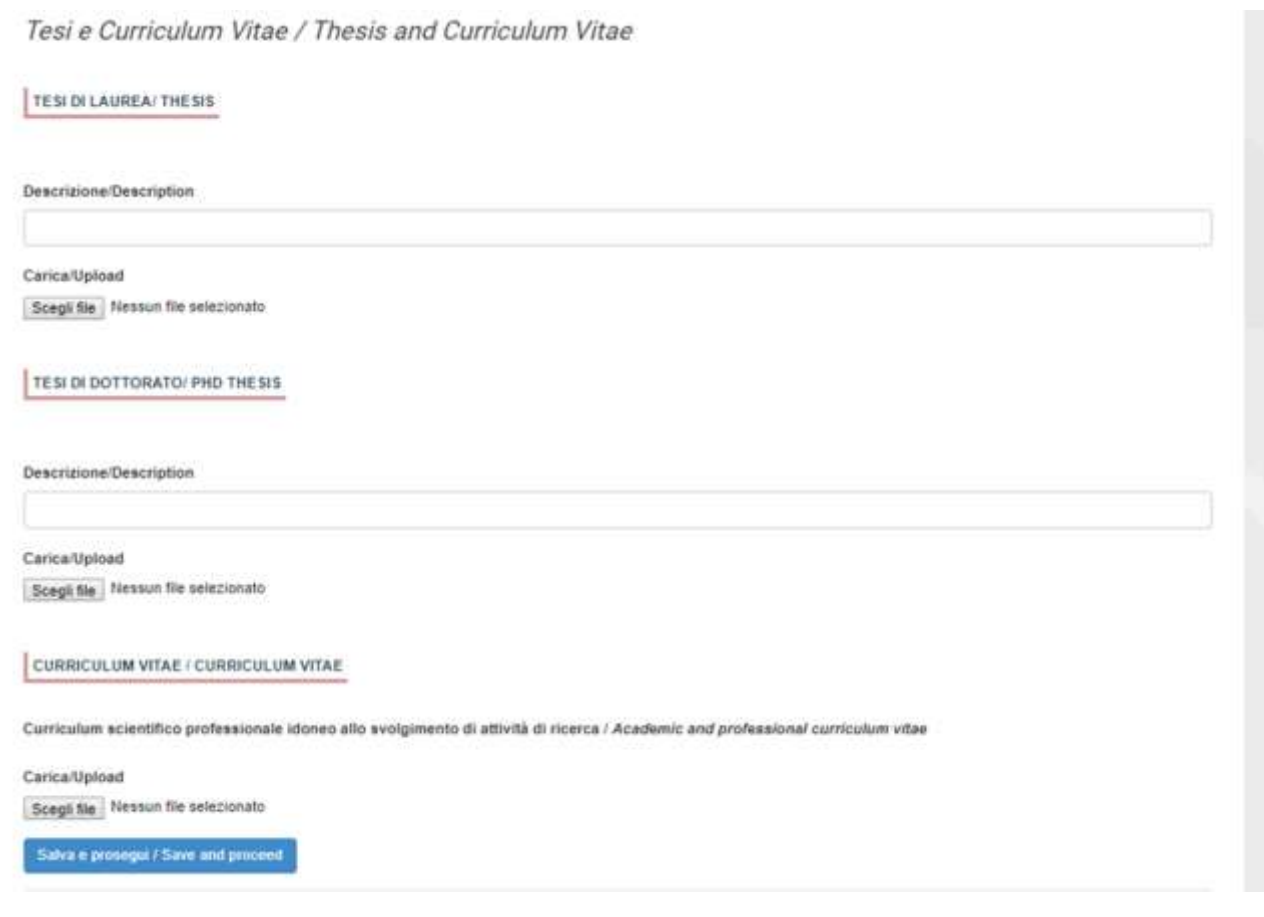

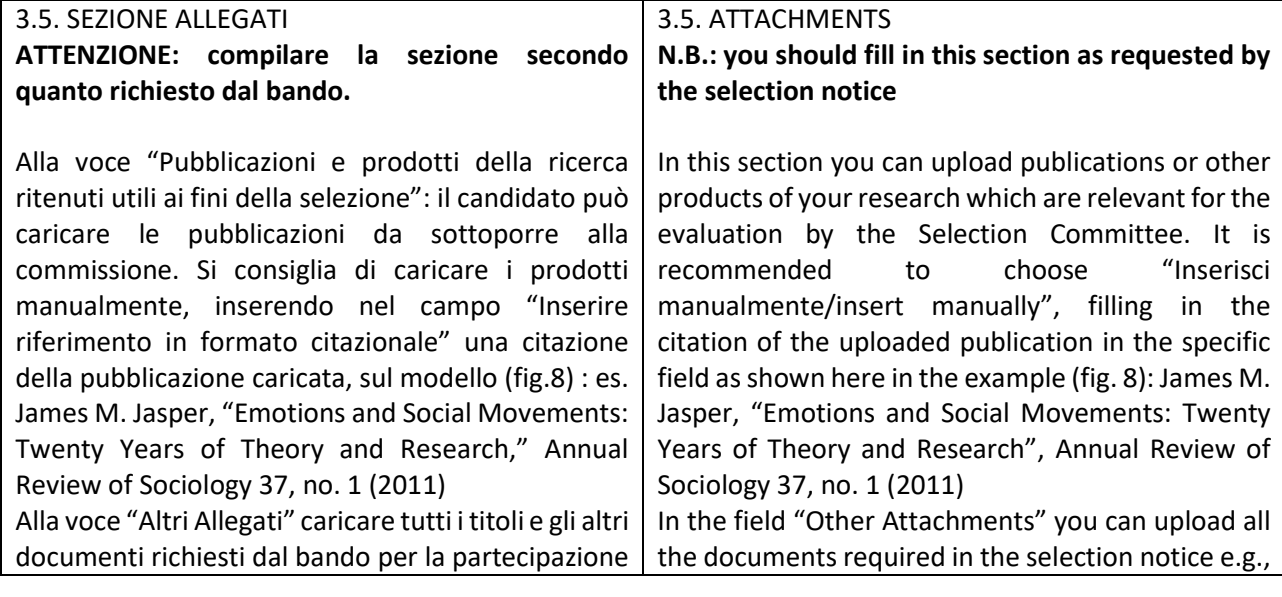

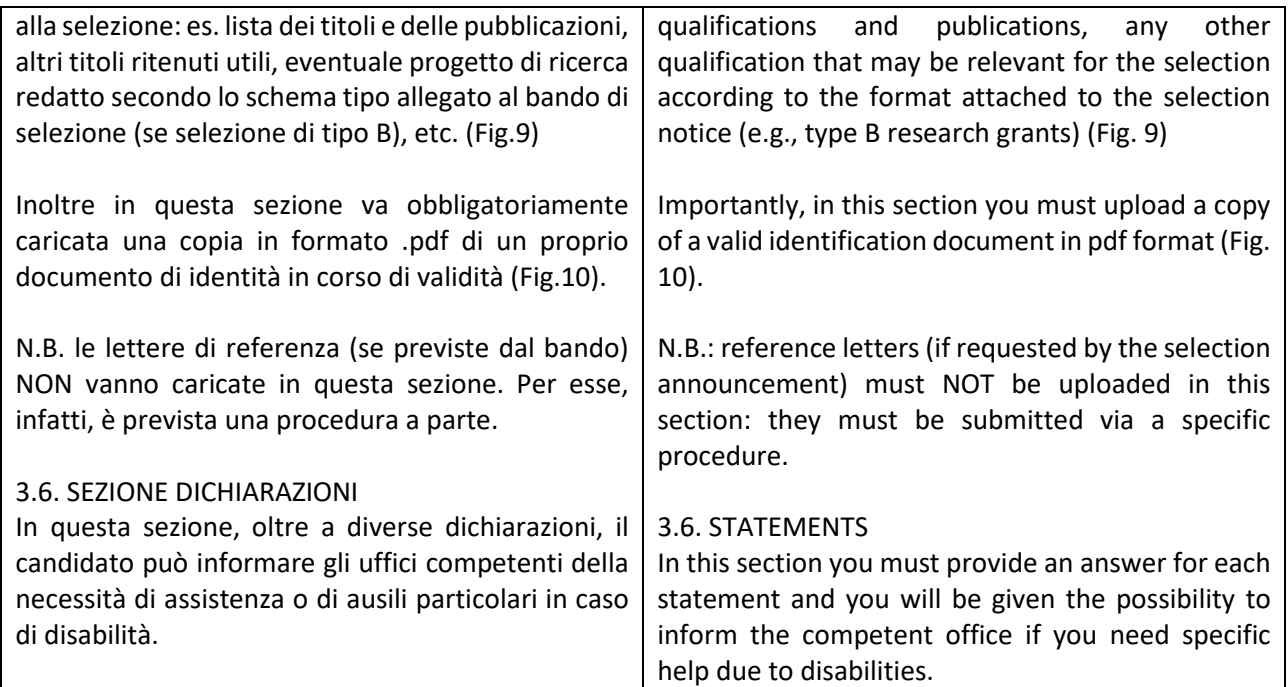

Fig. 8– Sezione "Allegati ", voce "Pubblicazioni e prodotti …" / Section "Attachments", field "Publications and research products"

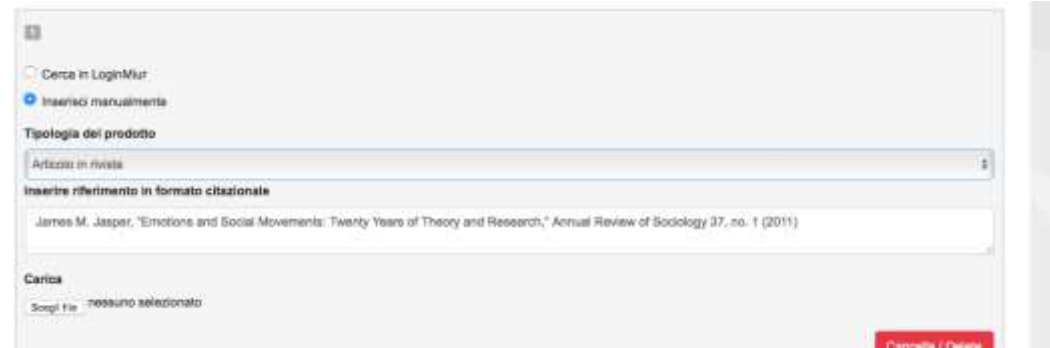

## Fig. 9– Sezione "Allegati ", voce "Altri allegati/…" / Section "Attachments", field "Other attachments/..."

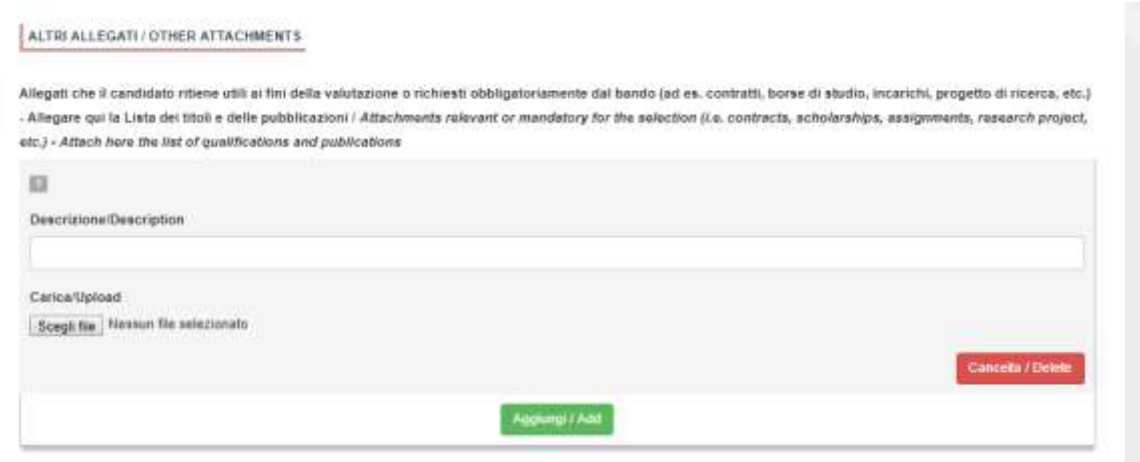

Fig. 10 – Sezione "Allegati ", voce "Documento di identita'/…"Section "Attachments ", field "Identity document/..."

DOCUMENTO DI IDENTITÀ / IDENTITY DOCUMENT

Documento d'identità obbligatorio / Mandatory scanned copy of Identity card Carica/Upload Scegli file Nessun file selezionato

- Dato obbligatorio / Mandatory field

## 4. PRESENTAZIONE ED INVIO DELLA DOMANDA / APPLICATION SUBMISSION

La domanda di partecipazione deve essere compilata in tutte le sue parti, secondo quanto indicato nella procedura telematica. Terminata la redazione della domanda il candidato potrà visualizzare la domanda, modificarla ulteriormente o presentarla definitivamente (fig. 11): Per proseguire con la sottomissione della domanda il candidato deve cliccare sul tasto "Firma e Presenta". In caso non ci siano errori, verra' visualizzato un riepilogo della domanda. In fondo alla pagina il candidato deve cliccare il tasto "Firma/Sign" (Fig.12). Ad ogni domanda viene attribuito un numero identificativo che, unitamente al codice indicato nell'applicazione informatica, dovrà essere specificato per qualsiasi comunicazione successiva. In caso di accesso tramite il Sistema Pubblico di Identià Digitale - SPID per presentare la domanda di partecipazione non sarà necessario firmarla in quanto la stessa verrà acquisita automaticamente dalla procedura. In caso di accesso alla piattaforma con diversa autenticazione, la presentazione della domanda di partecipazione dovrà essere perfezionata conclusa seconde le seguenti modalità (vedi fig. 13): 1. mediante sottoscrizione manuale della domanda: in particolare occorrerà salvare sul proprio PC il PDF generato dal sistema mediante il bottone "presenta/submit", stamparlo, apporre la firma autografa sull'ultima pagina, scansionare la domanda stampata, unitamente a un documento di identità in corso di validità. Il file pdf così ottenuto All parts of the application form must be completed, as indicated in the electronic procedure. After completing the application, you can modify it, perform a final check, and submit it as indicated in the dashboard (fig. 11). To submit the application the applicant must click on "Submit". If the procedure has been correctly completed, a summary of the application will be displayed. The applicant must click on "Firma/Sign" at the bottom of the page (Fig.12). Each application is assigned an identification number which, together with the code indicated in the online application, must be noted in any subsequent communication. Where the platform has been accessed through the SPID (Public Digital Identity System), the application form does not need to be signed to be submitted, as it will be automatically acquired by the procedure. Where the platform has been accessed using a different authentication, the application form must be submitted as follows (see fig. 13): 1. by manually signing the application form: in particular, you will need to save the PDF generated by the system on your PC by clicking on "presenta/submit", print it, manually sign the last page, and scan the printed application form together with a valid identity document. The pdf file thus obtained must be uploaded to PICA; 2. by digital signature (smart card, USB token or remote signature) that allows the holder to sign

dovrà essere caricato in PICA. 2. mediante firma digitale, utilizzando (smart card, token USB o firma remota) che consenta al titolare di sottoscrivere documenti generici utilizzando un software di firma su PC oppure un

generic documents using a signature software on a PC or a web portal for Remote Signature made available by the Certifier. Users who have a smart card or a USB token for Digital Signature can check its compatibility with the Digital Signature system integrated in the server system. If it is compatible,

| portale web per la Firma Remota resi disponibile dal<br>Certificatore. Chi dispone di una smart card o di un<br>token USB di Firma Digitale potrà verificarne la<br>compatibilità con il sistema di Firma Digitale<br>integrato nel sistema server. In caso di esito positivo<br>titolare potrà sottoscrivere<br>la<br>domanda<br>il.<br>direttamente sul server.<br>3. chi non dispone di dispositivi di firma digitale<br>compatibili e i Titolari di Firme Digitali Remote che<br>hanno accesso a un portale per la sottoscrizione di<br>documenti generici, dovranno salvare sul proprio PC<br>il file PDF generato dal sistema e, senza in alcun<br>modo modificarlo, firmarlo digitalmente in formato<br>CAdES: verrà generato un file con estensione.p7m<br>che dovrà essere nuovamente caricato sul sistema.<br>modifica apportata al file<br>Qualsiasi<br>prima<br>dell'apposizione della Firma Digitale impedirà la<br>verifica automatica della corrispondenza fra il<br>contenuto di tale documento e l'originale e ciò<br>comporterà l'esclusione della domanda.<br>Se il candidato è straniero verra' visualizzata solo la | the holder can sign the application form directly on<br>the server;<br>3. users who do not have compatible digital<br>signature devices and Remote Digital Signature<br>Holders who have access to a portal for the signing<br>of generic documents, must save the PDF file<br>generated by the system on their PC and, without<br>modifying it in any way, sign it digitally in CAdES<br>format: a file with .p7m extension will be generated<br>which must be uploaded again to the system. Any<br>changes made to the file before affixing the Digital<br>Signature will prevent the automatic verification of<br>the content of this document against the original,<br>which will lead to the application being excluded.<br>Please note that for foreign applicants the option<br>"no digital signature" will be the only one displayed.<br>At the end of the signature procedure and the<br>submission of the application, you will receive a<br>confirmation email to your email account.<br>You will always be able to log into your account |
|----------------------------------------------------------------------------------------------------|----------------------------------------------------------------------------------------------------|
| procedura di firma manuale.<br>Al termine della procedura di firma la domanda<br>viene sottomessa. Il candidato ricevera' una mail di<br>conferma<br>sull'account<br>indicato<br>per<br>le<br>comunicazioni.                                                                                                    | using your credentials and visualize the application<br>form.                                                                                                    |
| In ogni momento il candidato potrà rientrare nel<br>sistema, accedere con le sue credenziali e<br>visualizzare la domanda presentata                                                                                                    |                                                                                                    |

Fig. 11 – Verifica finale e presentazione della domanda / Final check and submission of the application

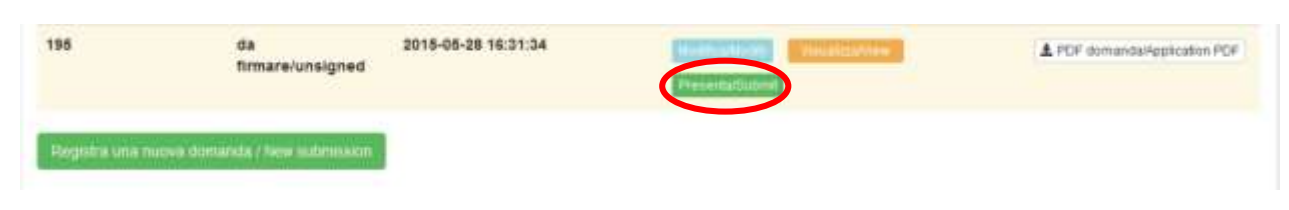

## Fig. 12 – Presentazione della domanda / Submission of the application

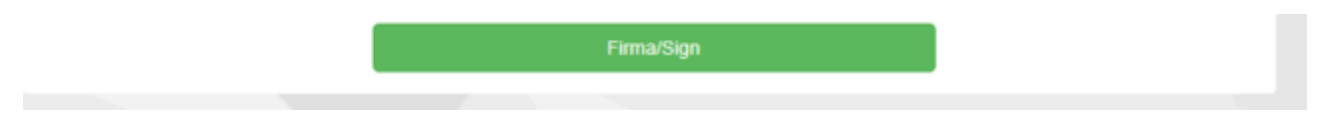

Fig. 13 – Modalità di firma / Signature

#### FIRMA DIGITALE / DIGITAL SIGNATURE

#### A Cruscotto/Cashboard

Domanda/Application Id. 63262

Il sistema supporta le seguenti modalità / The following options are available.

#### Firma il documento manualmente / Signi the application (no digital signidu

Per firmare manualmente il documento è necessario scanicare il PDF del documento sul proprio computer, stampario, firmarlo manualmente, effettuame la scansione in un file PDF e cancare quest'ultimo sul sito. / If you can't sign the document digitally as specified in the other sections you need to download the pdf file of the application, print it, sign it in orginal, scan it in a pdf file and upload it again on the website. ATTENZICAIE: la scansione, oltre alle pagine della domanda, dovrà contenere nell'ultima pagina la copia di un documento di identità in corso di validità (questo passaggio non è necessario se la copia del documento di identità è stata inserita tra gli allegati alla domanda) / WATCH OUT the copy of a valid identity document must be included as the last page of the scanned pdf, after the application form pages (this step can be dispensed with if a copy of the document was uploaded as an attachment of the application form)

#### Firma il documento sul server ConFirma / Sign the application on the server using ConFirma serv

Per firmare digitalmente il documento è necessario avere una dotazione hardware (ad esempio smart cardio dispositivo USB con certificato digitale di sottoscrizione rilasciato da un Certificatore accreditato) compatibile con il servizio ConFirma. Dopo la firma sarà possibile scaricare il PDF firmato / In oder to sign digitally the application it is necessary to have an hardware ( e.g. smart card or USB with digital signature certificate issued by an approved certification body) compatible with ConFirma service. After signing, applicants can download the signed pdf application

#### Firms digitalmente il documento sul tipo personal computer / Sign the application digitally on your pc

Per firmare digitalmente il documento è necessario avere una dotazione hardware (ad esempio smart card o dispositivo USB con certificato digitale di sottoscrizione ritasciato da un Certificatore accreditato) e sottware di firma digitale con cui generare, a partire dal file PDF del documento scaricato da questo sito, il file firmato in formato pdf.p7m da ricancare sul sito stesso / in oder to sign digitally the application it is necessary to have an hardware (e.g. smart card or USB with digital signature certificate issued by an approved certification body) and a software for digital signatures in order to create a pdf p7m file from the pdf file downloaded from this site. The pdf p7m file must be uploaded in the website again

## 5. LETTERE DI REFERENZA / REFERENCE LETTERS

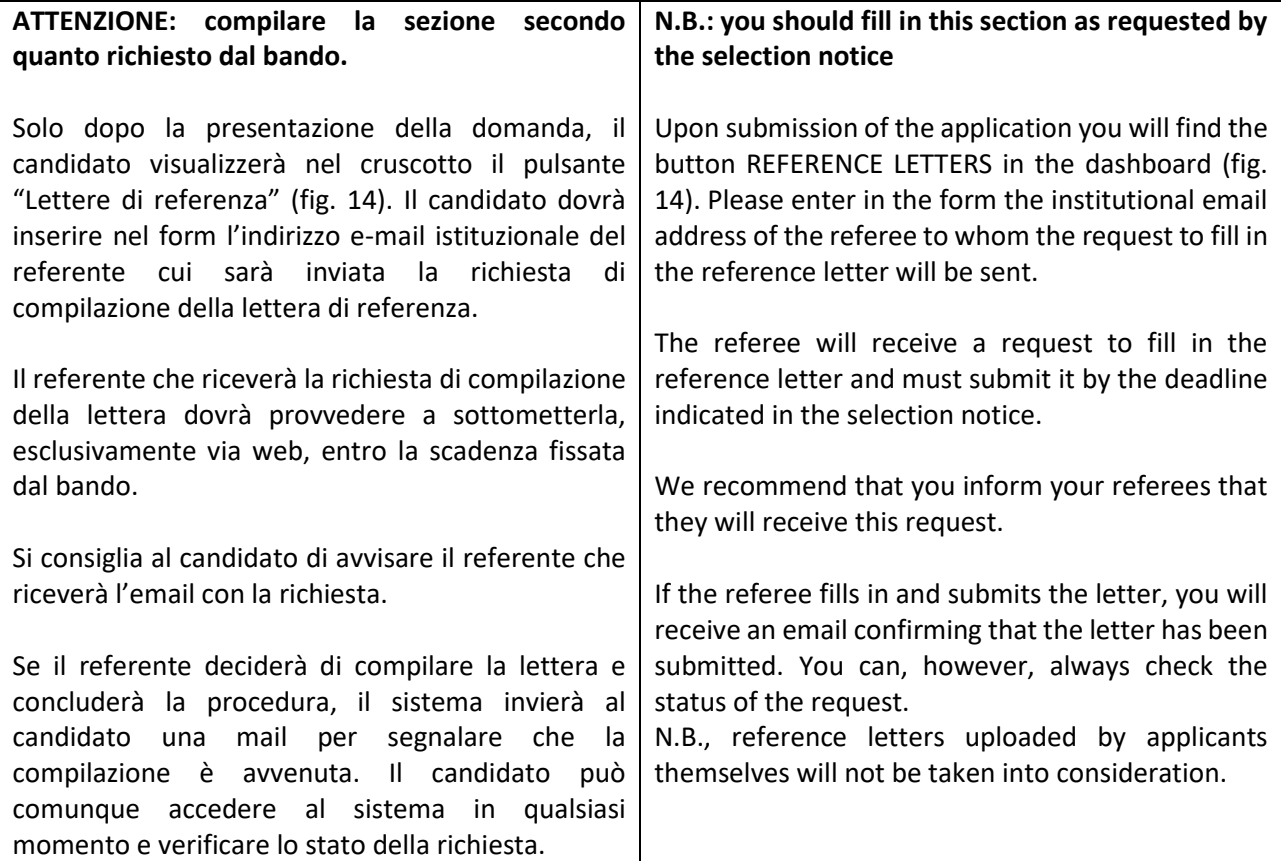

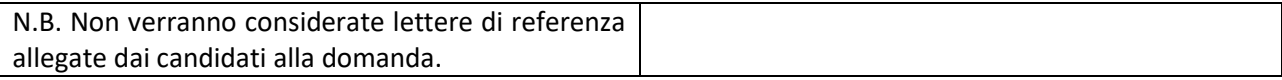

# Figura 14 – Lettere di referenza / Reference letters

Lettere di referenza / Reference letters

# 6. LETTERA DI MOTIVAZIONE / MOTIVATIONAL LETTER

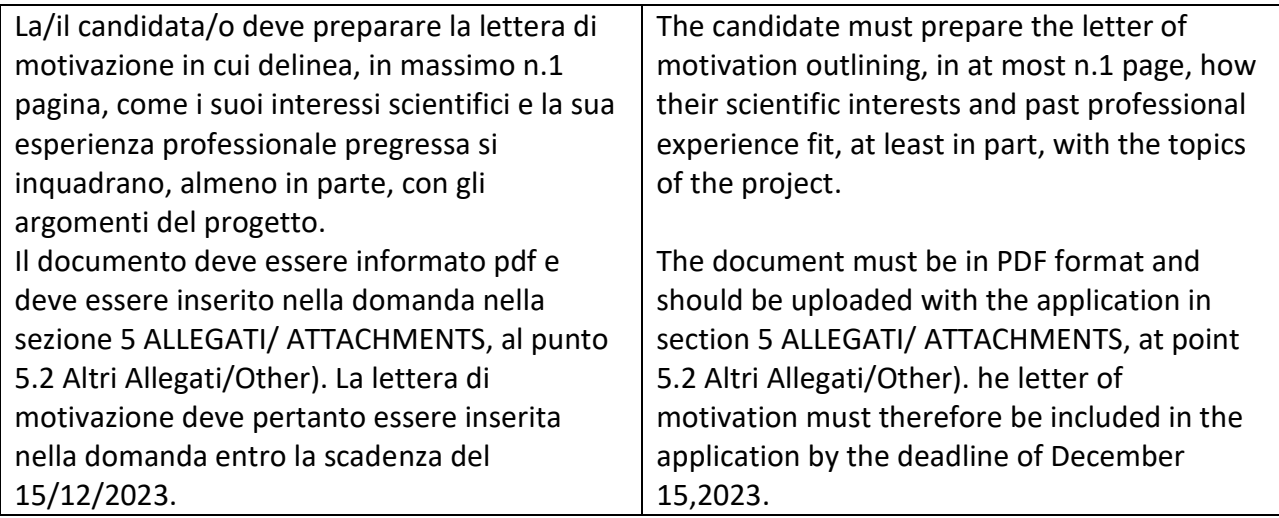

# 7. PROCEDURA DI MODIFICA E RITIRO /APPLICATION FORM MODIFICATION OR WITHDRAWAL

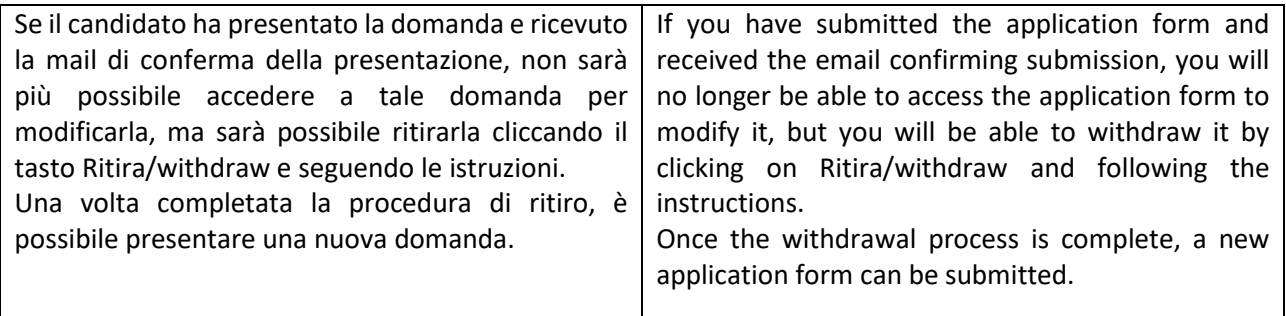